# **Honeywell**

## Performance Series HQA DVRs

#### **Quick Networking Guide** Document 800-19406 — Rev A — 12/2014

This guide shows how to set up your Performance Series HQA DVR for connecting to the Internet, and for using with a PC, smartphone, or tablet computer.

Before you begin, ensure that you have:

3. To configure the **DDNS** settings in **DDNS**, go to **Main Menu>SETTING>NETWORK>DDNS**.

- A router and high-speed Internet access.
- The DVR is connected to a router or switch on your network using an Ethernet cable. Refer to the *Performance Series HQA DVRs Quick Installation Guide* for complete connection instructions.

1. Set the network mode as either **Static** or **DHCP**.

Install the **Honeywell**  1. Tap **Device Manager**. 2. Tap Device Manager.

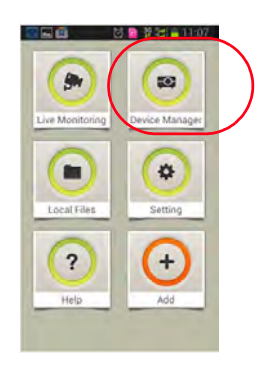

2. Ensure that the DVR has successfully connected to the WAN.

1. Map the TCP port to be **37777**.

5. Tap to select a **Live View** 6. channel.

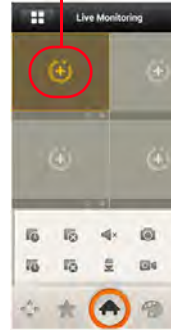

2. Map the HTTP port to be **80**.

Enter the domain name or IP address of the DVR in the address field of the Web browser.

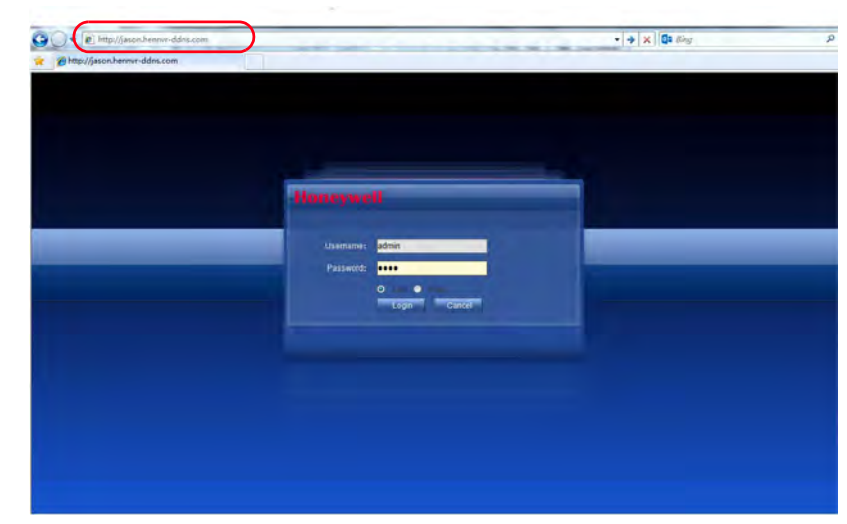

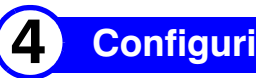

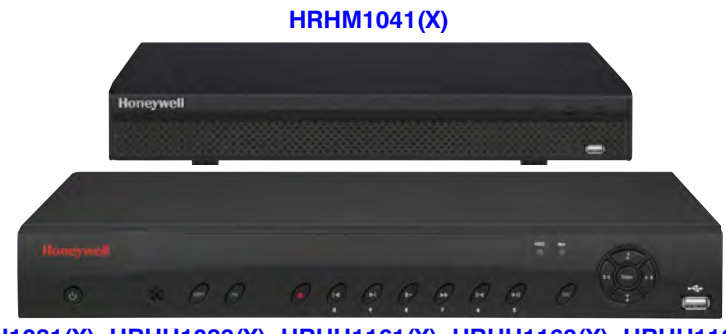

**HRHH1081(X), HRHH1083(X), HRHH1161(X), HRHH1163(X), HRHH1166(X), HRHH2042(X), HRHH2082(X), HRHH2086(X),**

#### **1 Setting Up the Local Network**

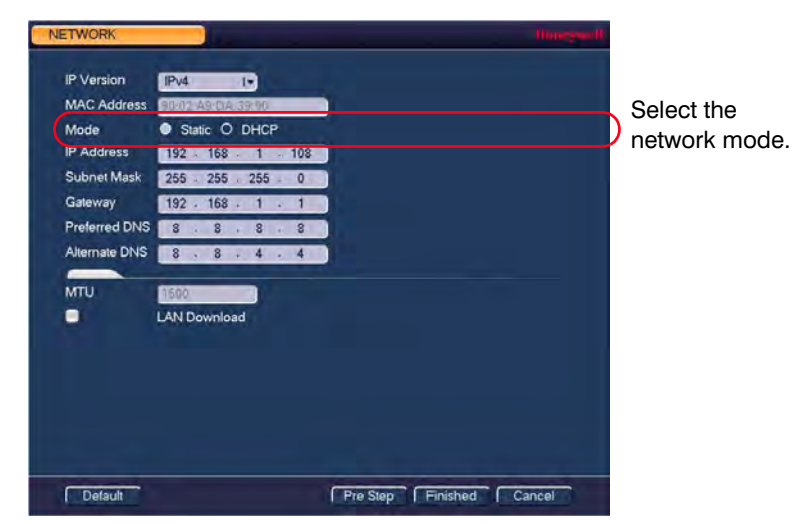

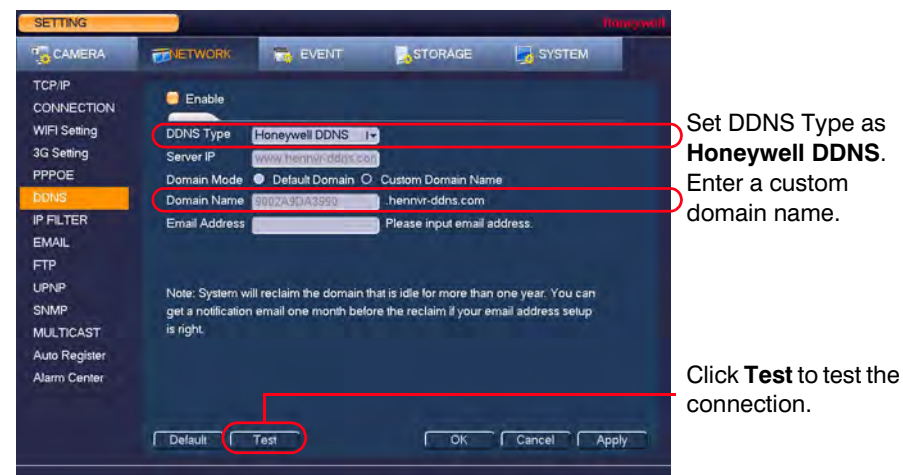

### **2 Setting Up Router Port Mapping**

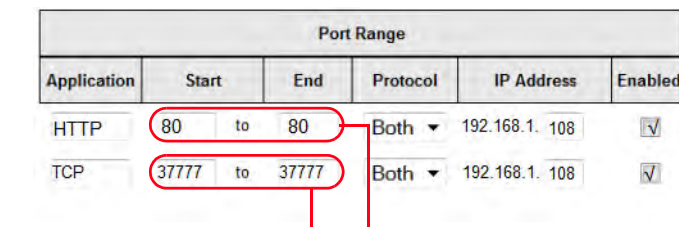

#### **3 Acccessing the DVR Via the Web**

#### **4 Configuring the HonView Touch Mobile App**

**HonView Touch** app

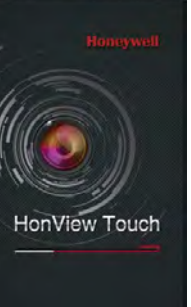

- Find the free app in Apple's **App** store (iOS) or the **Google Play** 
	-

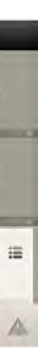

**Store** (Android OS).

- 4.
- Enter your user information, then click **Save**.

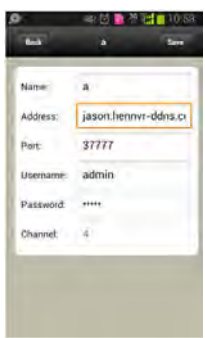

6. Tap to add channels.

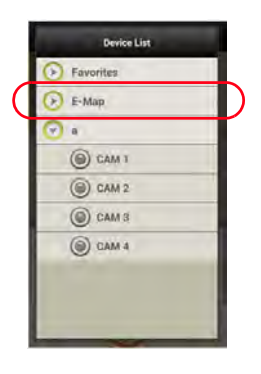

Tap **Add**, and then tap **Manually Add**. 3.

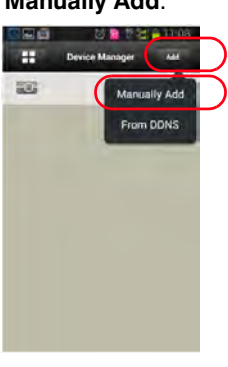

© 2014 Honeywell International Inc. All rights reserved. No part of this publication may be reproduced by any means without written permission from Honeywell. The information in this publication is believed to be accurate in all respects. However, Honeywell cannot assume responsibility for any consequences resulting from the use thereof. The information contained herein is subject to change without notice. Revisions or new editions to this publication may be issued to incorporate such changes.

**www.honeywell.com/security +1 800 323 4576 (North America only) <https://www.honeywellsystems.com/ss/techsupp/index.html>**

Document 800-19406 – Rev A – 12/2014

1. Install, then open, the **HonView Touch HD Plus** app for free from the **App Store** or the **Google Play** store.

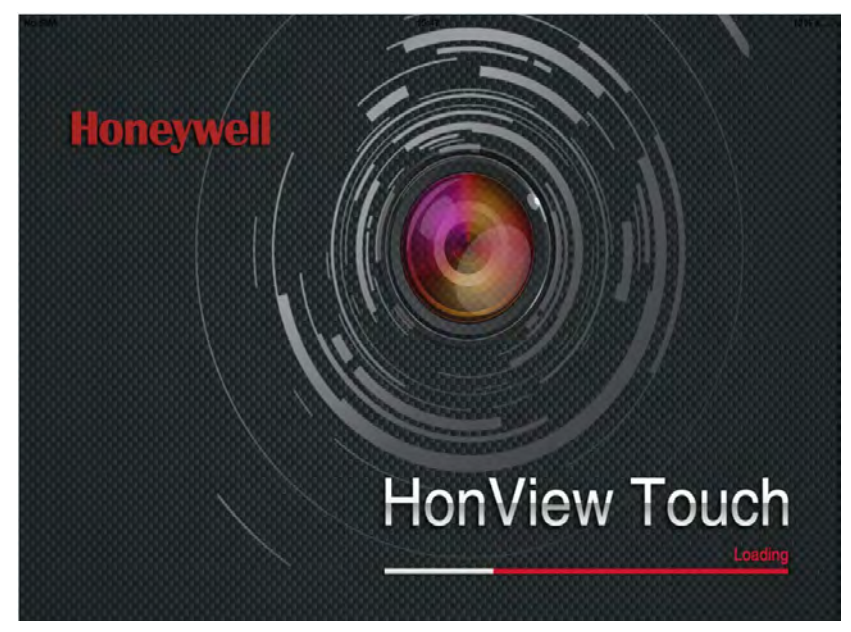

The **Main** window opens.

2. Tap the **Menu** icon in the **Main** window.

The **Menu** window appears.

3. Tap the **Configuration** icon in the **Menu** window.

The **Configuration** window appears.

4. Tap **Device Manager**, and then select **Add**.

The **New Device** interface appears.

- 5. Enter the following information in the **New Device** interface:
	- **Address**: Enter either your DVR's DDNS address or IP address.
		- **Password**: Enter the DVR's password (default: **1234**).
- - **Name**: Enter a name for your DVR.
	-
	- **User Name**: Enter the DVR's user name (default: **admin**).
	-

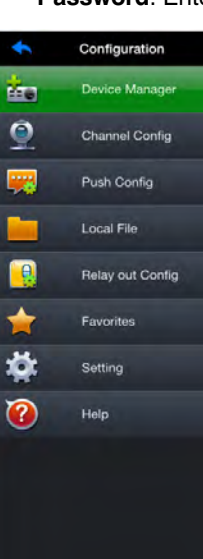

6. Tap **Save**, and then tap **Test**. The **Main** menu returns. 7. Select a **Live View** channel.

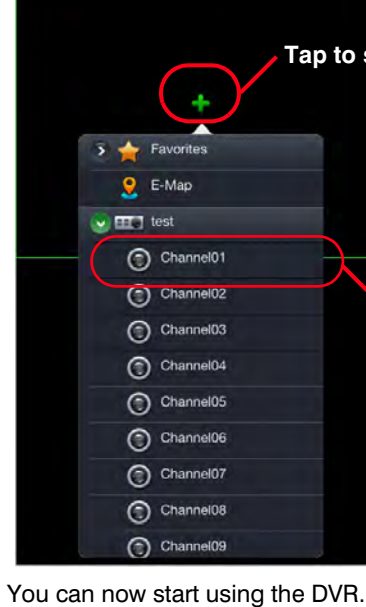

#### **5 Setting Up the Tablet**

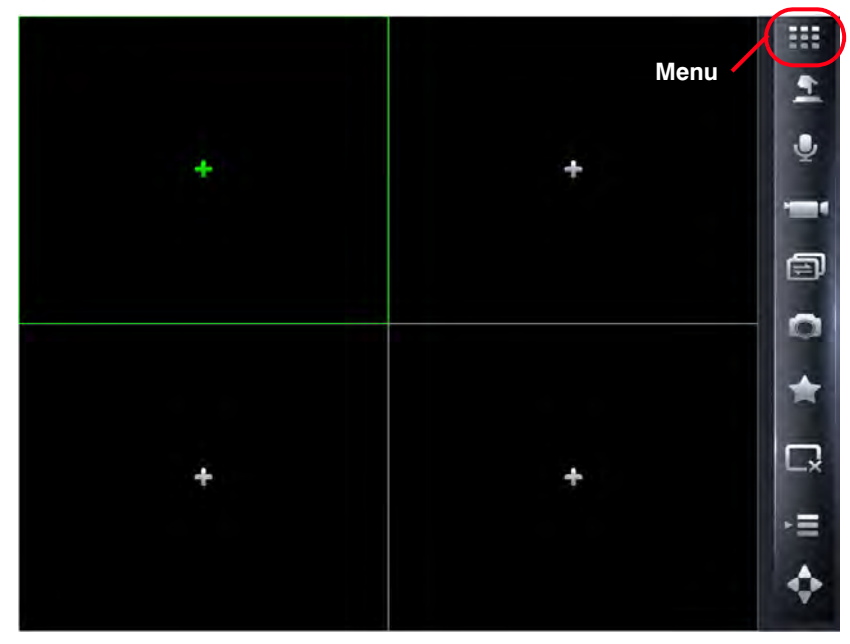

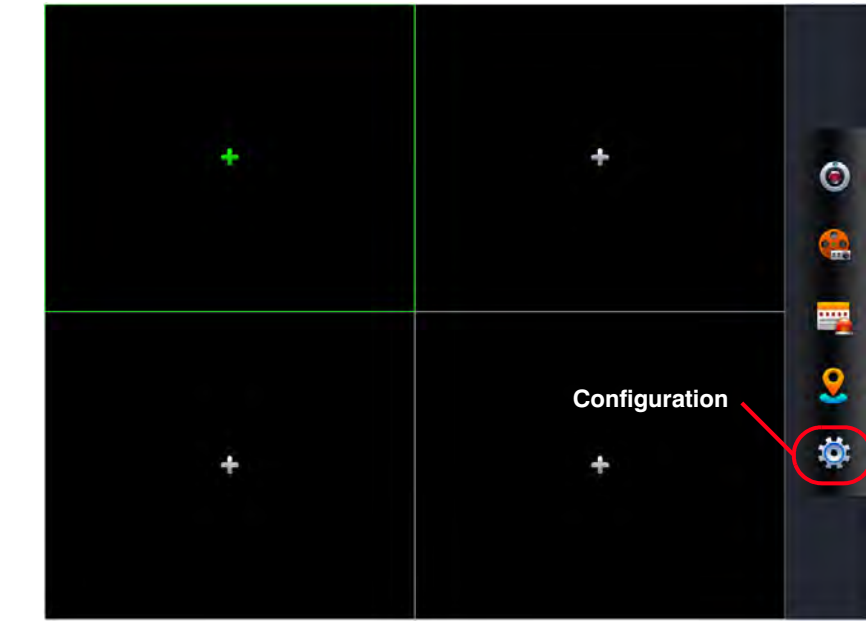

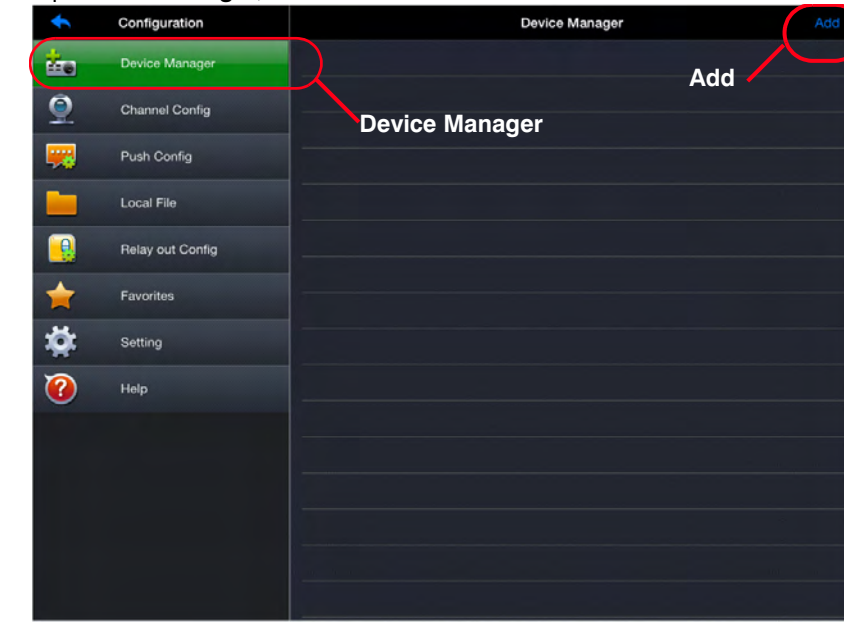

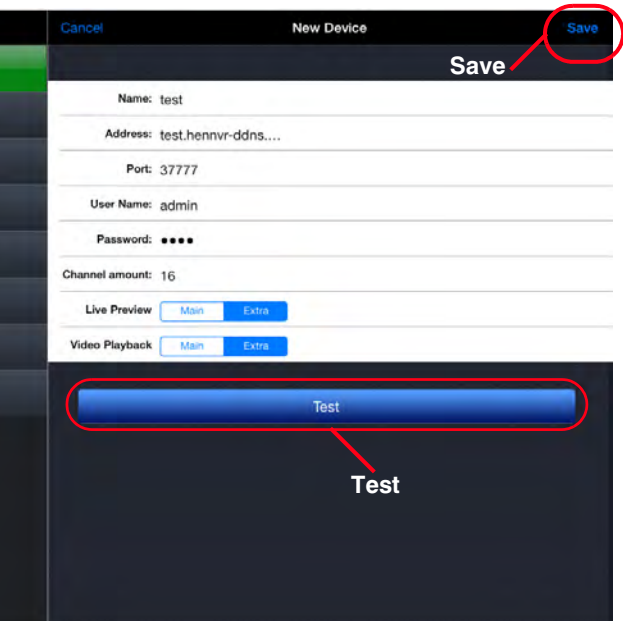

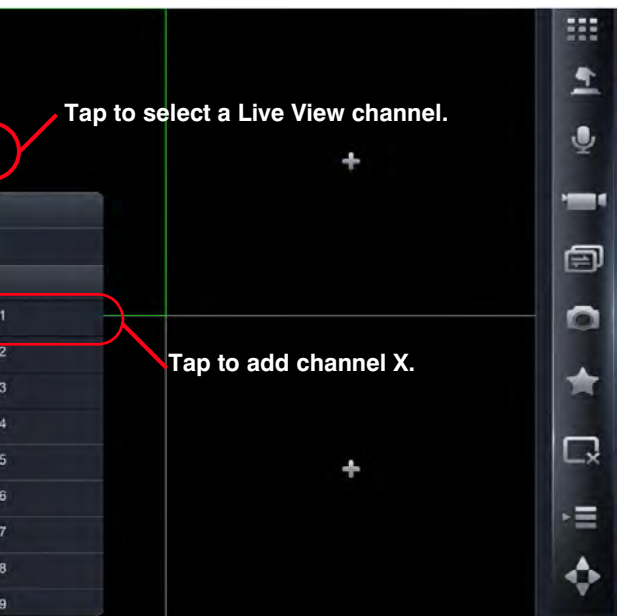

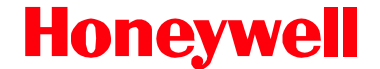